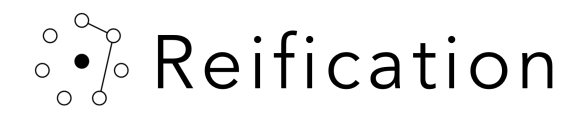

## Scheduling your visit

To visit one of the virtual studios at SF Design Week this year, you must first register. For each studio experience, there is an associated event page where you can signup through Eventbrite.

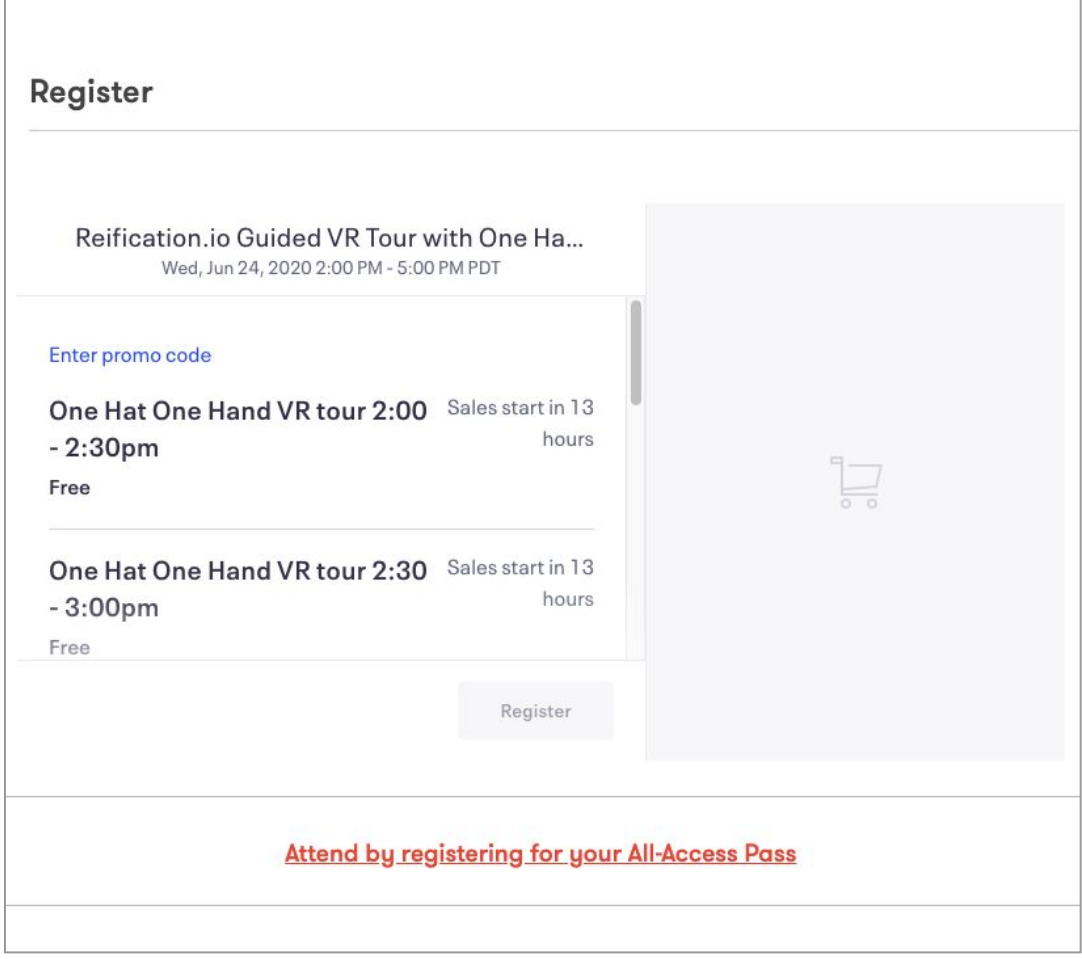

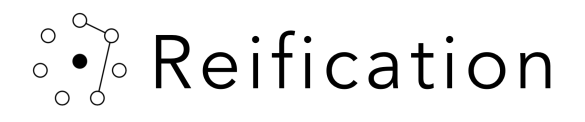

Upon registration, you will receive an initial confirmation email from Reification.

### SFDW signup confirmation email

Hi <Guest Person>,

This email is to confirm your virtual visit to <Studio-Awesome's Triumphal Arch> at <1am Monday 15th June>.

Before your visit to <Kuth-Ranieri> you will receive another email outlining the instructions for how to download and use the ReVision service.

Regards, Reification

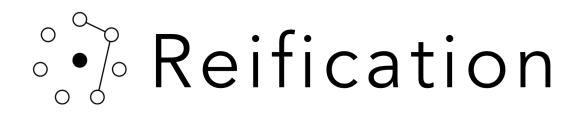

The day before your scheduled visit, you will receive a follow up email which will include

- a download link
- your password
- links to additional info for your upcoming visit

Hi <Guest Person>.

Thank you for registering for a virtual visit to <Studio-Awesome's Triumphal Arch> at <1am Monday 15th June>.

In order to visit this virtual design, you must first download your client viewer. This client viewer will work from either your computer, or a supported VR headsets. Download your Windows executable here or Mac application here.

Once downloaded you will be prompted to enter a password. This password is registered for the specific time slot requested during your Eventbrite booking. You will not be able to enter the experience outside of that time. You will also only be able to join from one device concurrently.

#### Your password is <password>

Please keep track of this password as you will not be able to enter the experience without it!

We hope your virtual experience at SF Design Week is extraordinary, and that your studio tour becomes a highlight.

Regards, Reification

### **Additional Links and Support**

Getting Started, episode 1 - A quick walk through of setting up your application Getting Started, episode 2: Navigating a VR experience Getting Started, episode 3: Navigating a desktop experience System requirements - find out what will and will not work If you require technical assistance check our FAQ

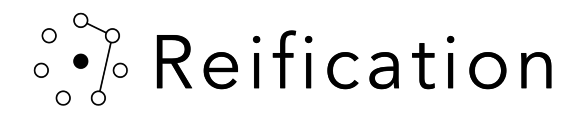

# Preparing for your visit

To begin preparing for your visit, choose the download link matching your operating system.

Clicking that link will take you to a Sync hosted download page.\*

Hi <Guest Person>.

Thank you for registering for a virtual visit to <Studio-Awesome's Triumphal Arch> at <1am Monday 15th June>.

In order to visit this virtual design, you must first download your client viewer. This client viewer will work from either your computer, or a supported VR headsets. Download your Windows executable here or Mac application here.

Once downloaded you will be prompted to enter a pass, ord. This password is registered for the specific time slot requested during your Eventbrite booking. You will not be able to enter the experience outside of that time. You will also only be able to join from one device concurrently.

### Your password is <password>

Please keep track of this password as you will not be able to enter the experience without it!

We hope your virtual experience at SF Design Week is extraordinary, and that your studio tour becomes a highlight.

Regards, Reification

### **Additional Links and Support**

Getting Started, episode 1 - A quick walk through of setting up your application Getting Started, episode 2: Navigating a VR experience Getting Started, episode 3: Navigating a desktop experience System requirements - find out what will and will not work If you require technical assistance check our FAQ

\*Creating a Sync account is not required to

download.

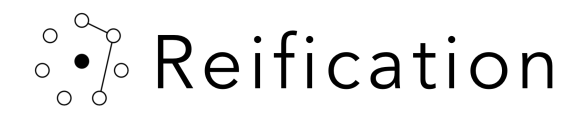

Download the application.

The same application will work for a computer or VR headset.

If entering from a computer, please have a two-button mouse with scroll wheel and pair of headphones available.

Mac trackpad currently not supported.

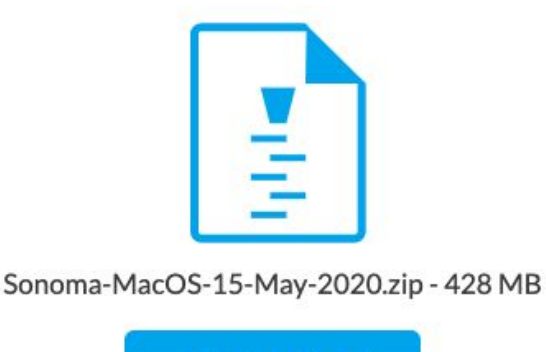

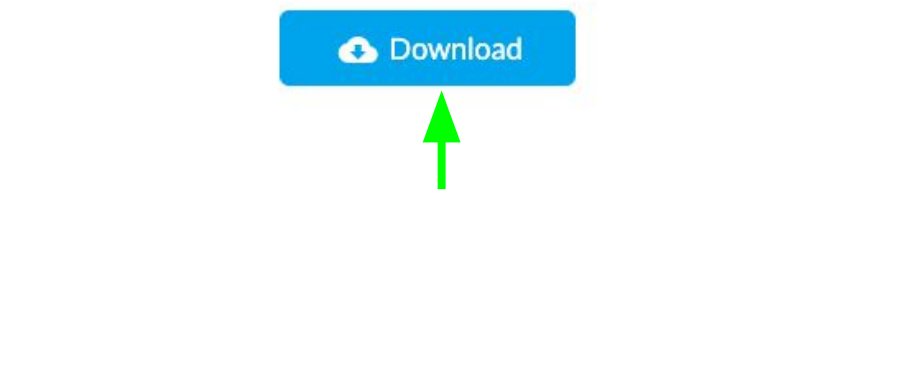

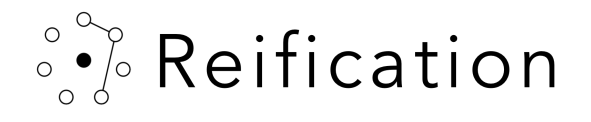

A copy of your ReVision application can then be found in your download directory

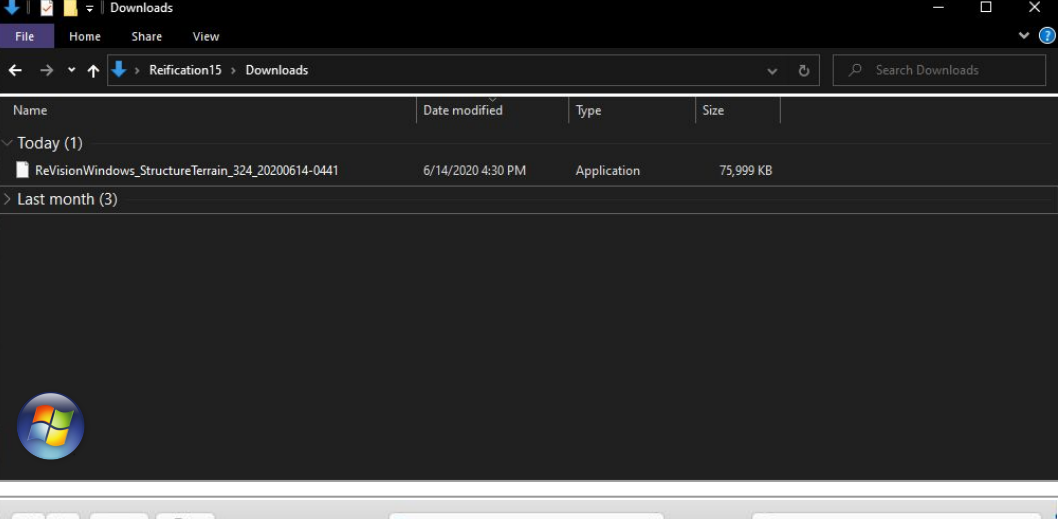

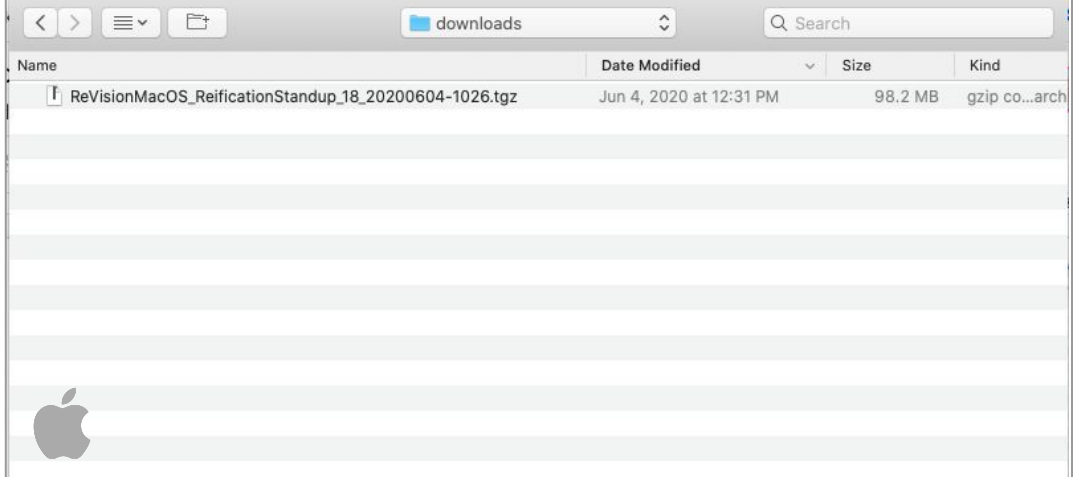

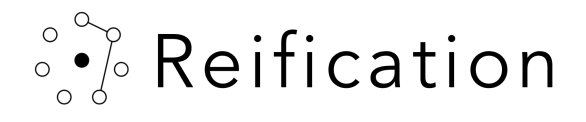

Double clicking that file will run the extraction, creating a folder of the same name directly beside it in that directory.

If a security warning appears and you need help, [click here.](https://reification.io/sfdw/Reification_Security.pdf)

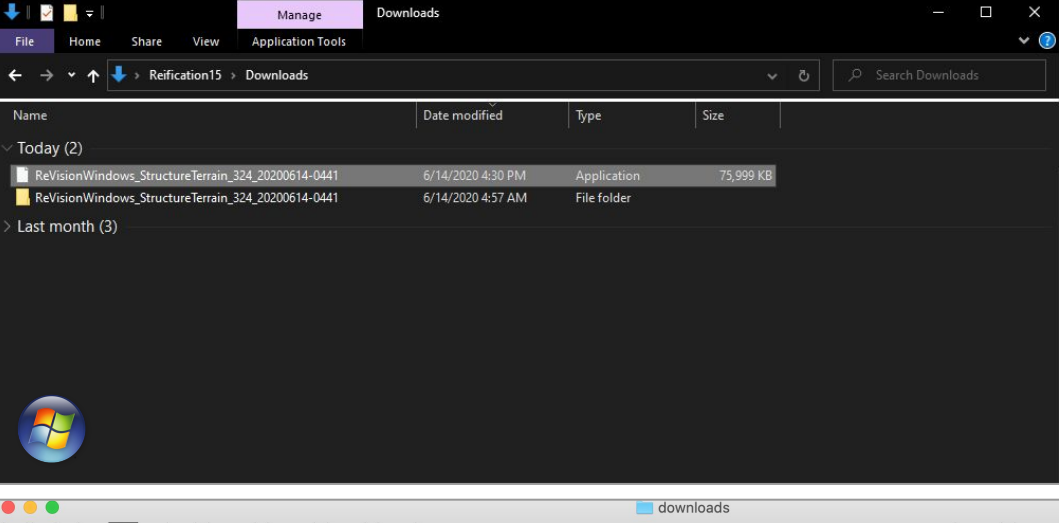

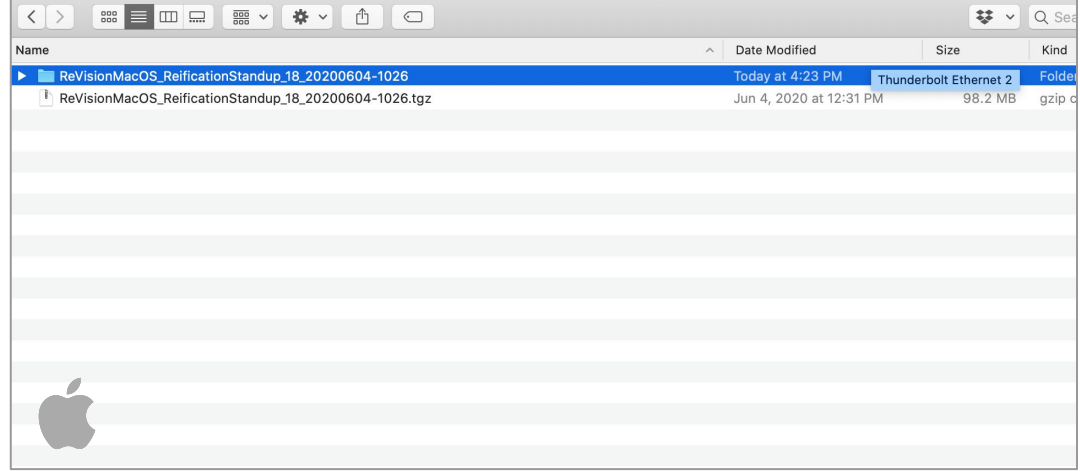

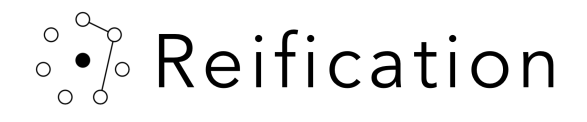

Within that folder, you will find the ReVision application.

Double click to launch your experience.

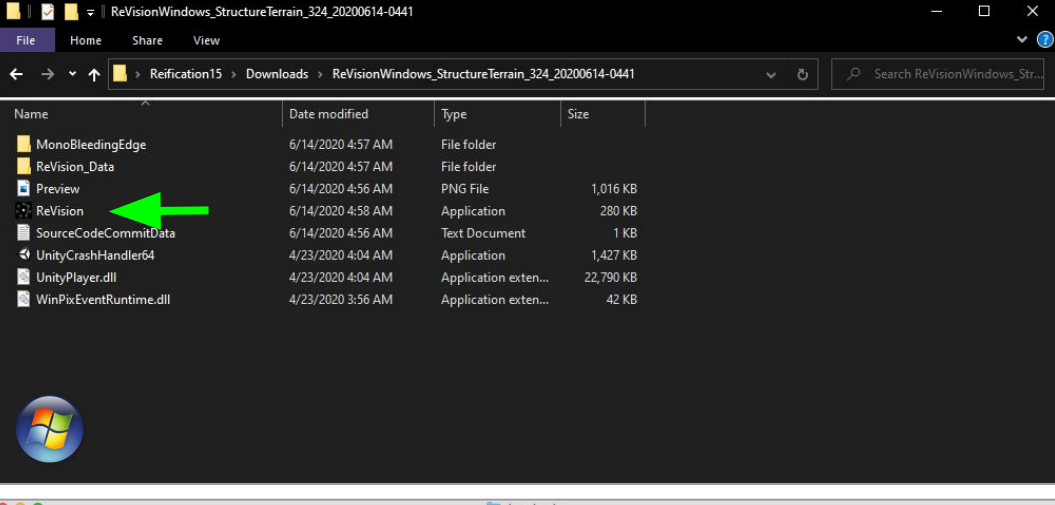

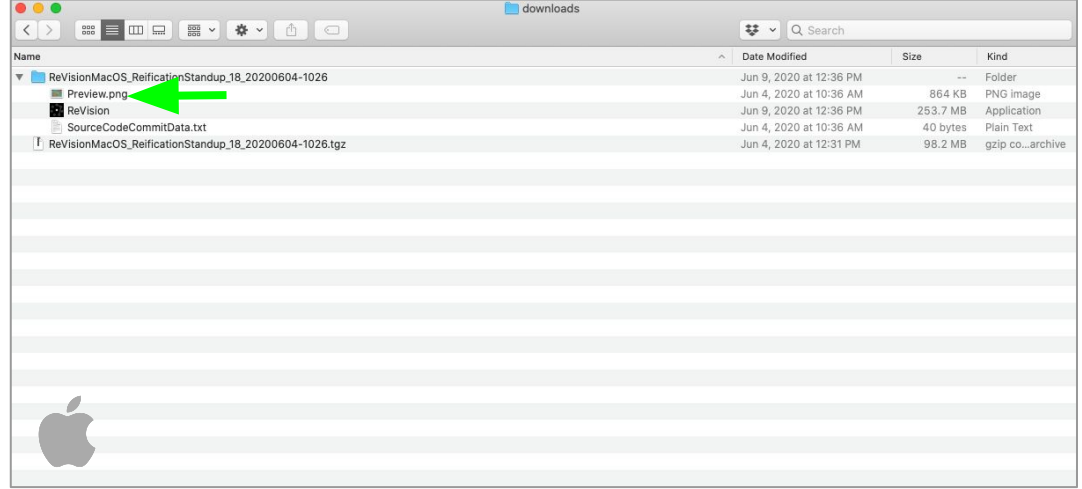

So Reification

When the application launches, it will prompt you for your username and your password.

- You password is only valid for the session scheduled
- Your session name is how you will appear to others
- When your scheduled session ends the application will leave the experience.

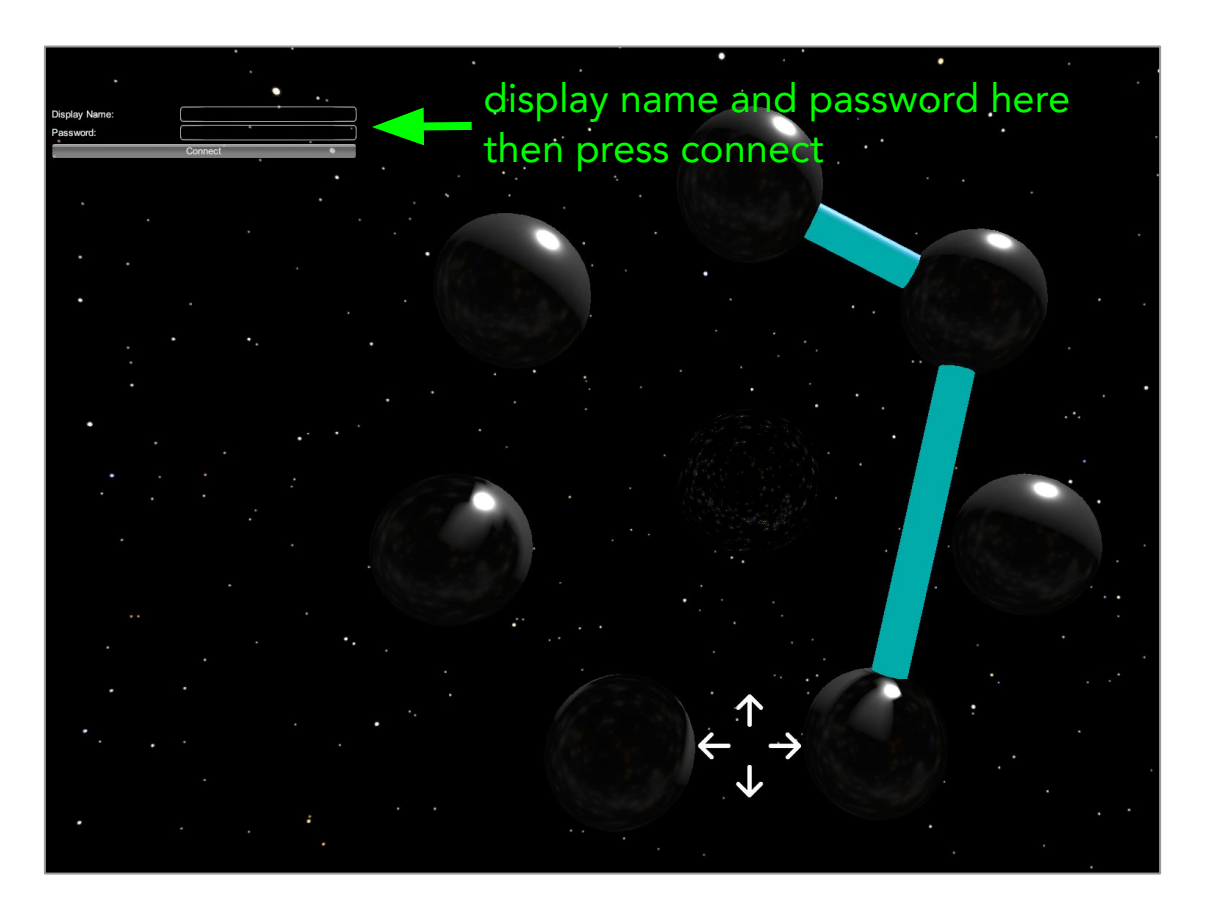

So Reification

### Have fun!

You can find additional resources about this experience here:

- **[Getting Started, episode 2:](https://reification.io/sfdw/Reification_Get_Started_2.pdf)** [Navigating a VR experience](https://docs.google.com/presentation/d/1GxPBDFQhodQ2LQLYB8nx1NRM33oMWwPhmG4Wf1-2jng/edit#slide=id.p)
- [Getting Started, episode 3:](https://docs.google.com/presentation/d/1tYM2GvY4APn_K8lxTaOWcfts0yZaaxyshJFHC--9q4k/edit#slide=id.g89c396ce6b_0_12) [Navigating a desktop experience](https://reification.io/sfdw/Reification_Get_Started_3.pdf)
- [Supported systems & requirements:](https://reification.io/sfdw/Reification_Requirements.pdf) [Find out what will and will not work](https://reification.io/sfdw/Reification_Requirements.pdf)
- [If you require support, check our FAQ](https://reification.io/sfdw/Reification_FAQ.pdf)

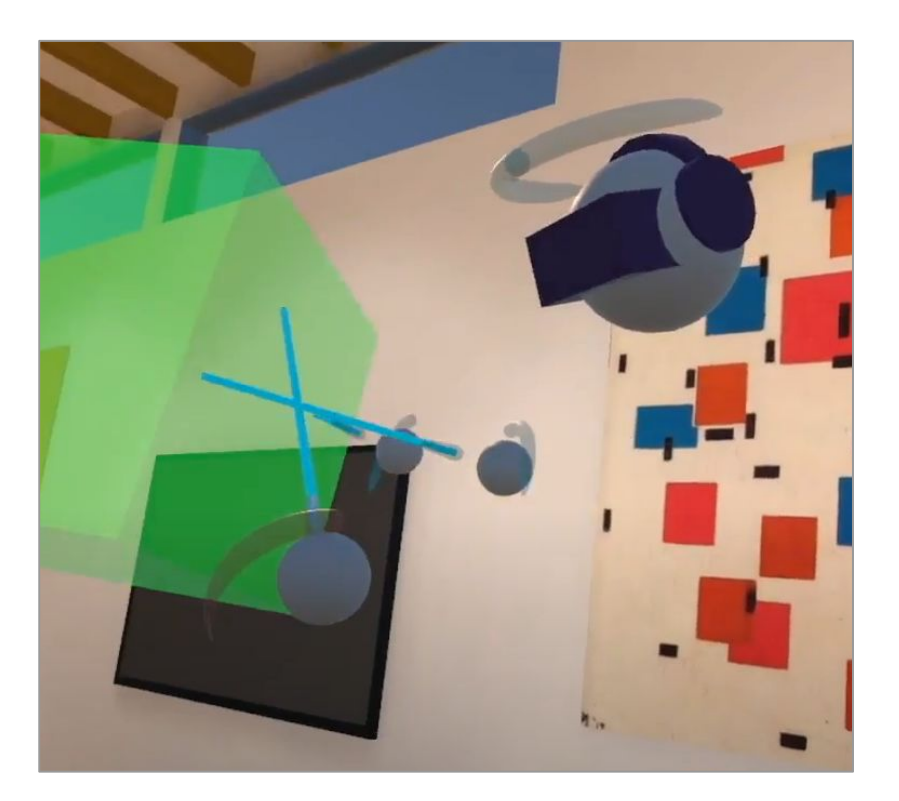